## Curve editor window (Quick sheet)

This window appears when in the main window a polygon or curve is selected and that you edit the object "edit object" either through "menu / object" or through the contextual menu (right click on to the object).

This window allows you to edit a curve point by point, either a normal curve (black), either a tracing curve(blue) or a guiding curve (red). Editing can be done either freehand or by defining for each segment its length and its angle relative to the segment which is located on the other side of the selected extremity. It is recommended making a first draft freehand prior to accurately position the segments.

Editing a normal curve is made in order to precisely define a profile before giving thickness, turning it using the ring thickening (lathe) tool creation or coating it with a hull.

Editing a tracing curve is made in order to define precisely the shape you want with saw cutting tool.

Editing a guiding curve is made in order to define precisely the direction of thickening for thicken with guiding curve.

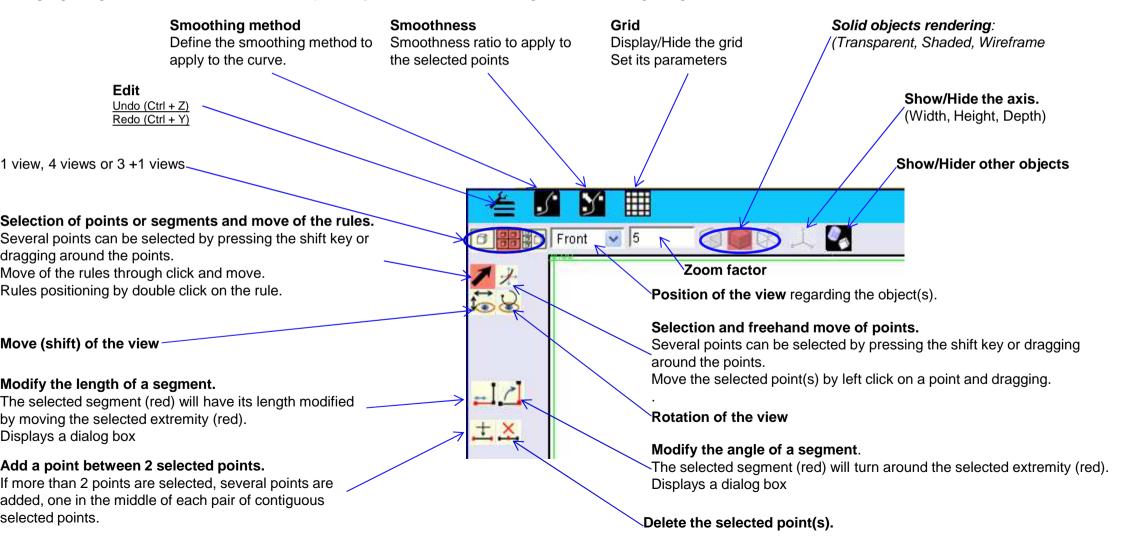